# Camp Felix 2024 Application Instructions for Returning Campers

## **TABLE OF CONTENTS:**

| Link to Camper Application & Log-in Instructions  | Page 2   |
|---------------------------------------------------|----------|
| Registration                                      | Page 3   |
| Camper Profile Section                            | Page 4   |
| Contact Information & Session Preference          | Page 4   |
| Case Planner and Supervisor Information           | Page 4   |
| Camper Social, Emotional, Mental & Health History | Page 5   |
| Diet and Activity                                 | Page 5   |
| Allergies                                         | Page 5   |
| Medication Section                                | Page 6   |
| Immunization Records                              | Page 6   |
| Insurance Card Copy                               | Page 7   |
| Healthcare Provider Information                   | Page 7   |
| Medical Evaluation Form                           | Page 7   |
| Authorizations & Signatures                       | Page 8-9 |
| How to Add Other Users to Account                 | Page 9   |
| Protection Plan Explanation                       | Page 10  |
| How to Add Siblings                               | Page 10  |

### **INSTRUCTIONS FOR RETURNING APPLICANTS:**

To register a camper for Camp Felix 2024, parent/guardian must have access to a computer, tablet or mobile phone and follow these steps:

- 1) Open internet browser and go to www.campdoc.com
- 2) Click the green "Sign In" button on the top right corner. Enter your email and password (from last summer) and click on Log In. If you can't remember your password, click on Forgot Your Password and follow instructions on how to reset your password.

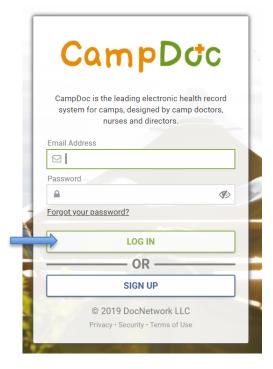

3) You will then be directed to your child's main page which contains the Registration and Camper Profile. Click on "Register for a New Session" to register for Camp Felix General Application 2024. This registration will allow you to complete the Camper Profile next. After the Camper Profile is 100% completed, the camper will be placed into the preferred camp session (based on availability).

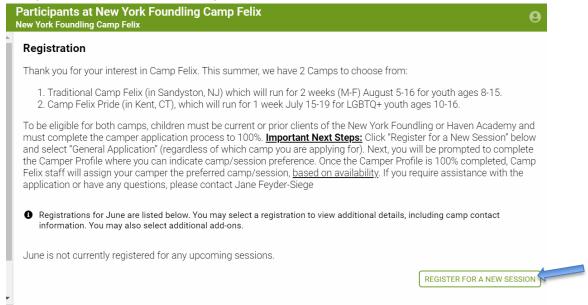

4) When you click on "Register for a New Session" the Camp Felix General Application Session will be listed. Please, select this session and click "CONTINUE."

| Sessions and add-ons may fill and are not guaranteed until purchase is colonger available. | omplete. The final total may differ if sessions are no |
|--------------------------------------------------------------------------------------------|--------------------------------------------------------|
| Q Search all 1 available sessions                                                          |                                                        |
|                                                                                            |                                                        |
| New York Foundling Camp Felix                                                              |                                                        |

5) The next screen will confirm your registration and ask you to read and check the box next to the authorization statement. Once you have read this statement and checked the box next to it, you can click on the REGISTER button below.

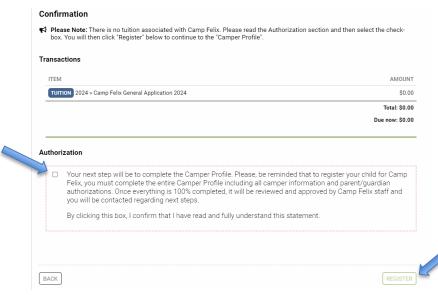

- 6) Once you click REGISTER, a message will say "Success!" Click on Continue button and it will automatically bring you to the "Camper Profile" page.
- 7) The **Camper Profile** page is where all questions about the camper must be answered. On the right, you will see the various sections with red dots next to them. The **RED** dot means that it's not completed. A **GREEN** checkmark will appear once it's complete.
  - If you see this icon it means that the section has **saved your information** from last summer and you will just need to review it and confirm that it's accurate (and make changes if necessary to reflect the most accurate information). For example, the contact information section will save everything from last year and will have this message at the top of the page:

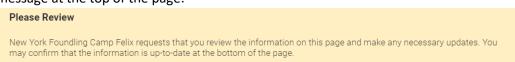

If you see the Please Review message at the top, please scroll down and make sure all the information is correct, make changes if necessary, then click Confirm Information at the bottom to continue onto the next section.

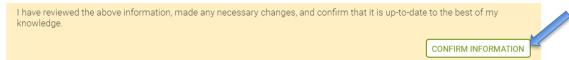

Each section must be completed in order to complete registration for the camper. The only section you won't be able to complete is the Medication Information section which will be completed by the Camp Felix staff after your doctor forms are received. Please, note that the deadline for completing this profile is **June 15**<sup>th</sup>.

8) In the Session Preference Section, you will be able to select which camp your child would like to attend (**Traditional Camp Felix** or **Camp Felix Pride** or **both**) and select your preferred camp sessions for Traditional Camp Felix (Monday through Friday only). Campers attending the Traditional Camp Felix program in Sandyston, NJ can choose 1 session only (either August 5-9<sup>th</sup> or August 12-16<sup>th</sup>), but not both. Your preferred session will be assigned based on availability once the camper profile is fully completed.

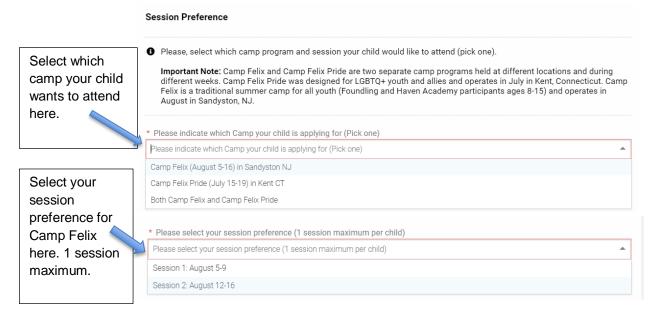

9) The next section is the **Caseworker and Supervisor** section. First, you must check the YES where it asks if your child is a current or prior NYF or Haven Academy client. Once you click YES, you will need to indicate the borough, program, case planner/Haven staff member and supervisor contact information. Once all information is filled in, click NEXT STEP.

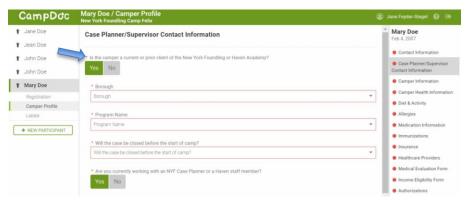

If the <u>case is already closed</u>, then select Case Closed from Borough and Program drop down menu, indicate month/year that case was closed, click on NO under Caseworker Information, and then click NEXT STEP.

10) The next section asks about **important information regarding the camper** –their habits, interests, personality traits, mental health history, etc. Please complete fully until you see a green check mark next to that section. Once complete, click NEXT STEP.

| General Camper Information                                                                                     |
|----------------------------------------------------------------------------------------------------|
| * Is this the camper's first time attending Camp Felix?  Yes No                                                |
| * Has the camper ever been away from home for more than 2 days?  Yes No                                        |
| * Is your camper independent in their self-care (i.e. bathing, tollet, personal hygiene, eating, etc)?  Yes No |
| Mental Health History                                                                                          |
| Is the camper currently being treated for any of the following:                                                |
| * ADHD Yes No                                                                                                  |

11) The next section is the **Camper Health Information** which asks for important information about the camper's physical and mental health. Again, some questions from last year will have information saved, but some are new and will need to be answered again. Please complete fully.

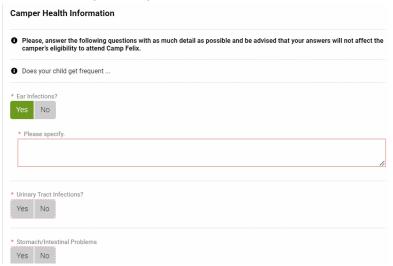

<u>Important:</u> Please, be as detailed as possible when answering questions about your child's physical and mental health. It is vital that you provide as much information as possible so that we can be well prepared to work with this child at camp and ensure that they have the best possible experience.

- 12) The next section asks about **Diet and Activity limitations**. Information from last year will be saved here. If you need to update it, please make the necessary changes. If everything is still the same, you can just review and confirm and continue to next section.
- 13) The next section asks about the **camper's allergies**. Information from last year will be saved here. If you need to update it, please make the necessary changes. If everything is still the same, you can just review and confirm and continue to next section.

If your child does have new allergies that need to be added, you will need to fill in information about what he/she is allergic to, what the allergic reaction is, and if there's a risk of anaphylaxis (if yes, is camper is bringing epi-pen to camp). Each line has a drop down menu, but if you don't see your option there you can type it in. You can make as many selections in the REACTION field as needed (i.e. if camper has many

reactions such as cough and swelling and rash). Once you type in all the allergy information, you will click SAVE ALLERGY. You can add as many allergies as needed.

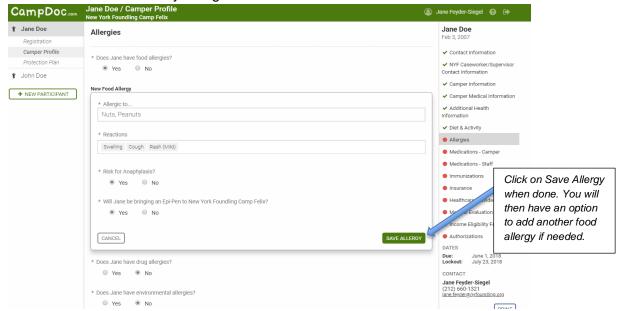

14) The Medication Information Section DOES NOT NEED TO BE FILLED OUT! Camp staff will fill this out upon receipt for Doctor Forms. Just lick NEXT STEP and move onto next section.

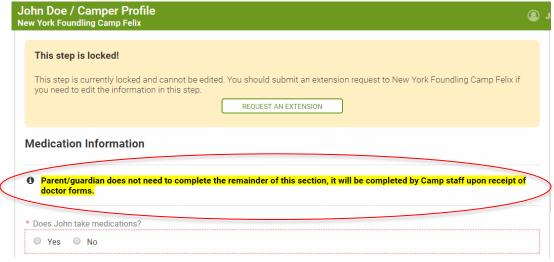

15) The next section is where you will need to upload a copy of the child's **Immunization Records**. If no new immunizations have been received, you can leave last year's immunization records here. But if additional vaccines have been given to your child since last summer, you will need to upload updated immunization records here.

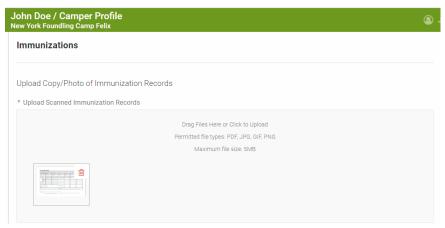

16) The next section is where you will need to upload a copy or photo of the child's Health Insurance Card (both front and back please). Last year's copy will be saved here, so if there are no changes with the child's health insurance you can just confirm and move onto the next section.

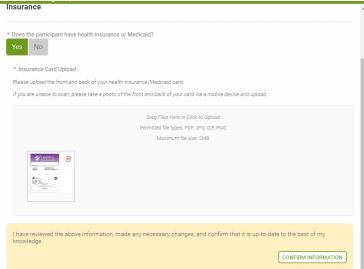

17) The next section asks for contact information for the **child's doctors**. The dentist is ormation is optional. The physician information is mandatory. Again, information from last year will be saved here, so if everything is still the same, just confirm information and click on next step.

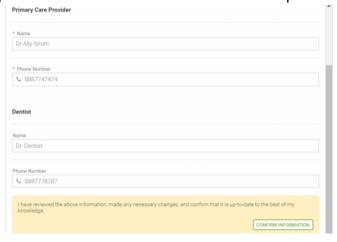

18) The next section is where you will need to download the **Medical Evaluation Form**, which will need to be completed by the child's doctor (<u>last year's forms are not valid and any other outside forms are not valid</u>). Please, take this 2024 Medical Form to the child's doctor so that he/she can fill it out and sign it (2 pages total). Once those two pages are completed by the doctor, you will need to upload them in this section of the camper profile. \*\*\*These forms can also be obtained from <u>Jane.Feyder@nyfoundling.org</u>.

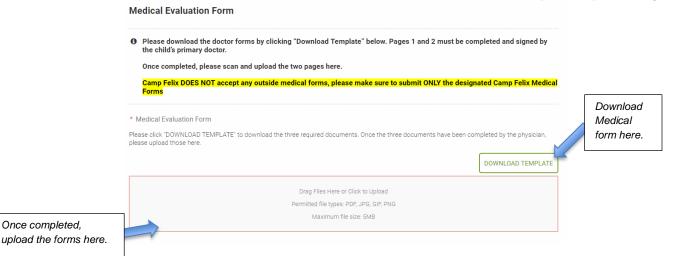

 The next section is the Authorizations section. <u>VERY IMPORTANT!</u> This is where the LEGAL PARENT/GUARDIAN (or NYF Director/AVP/VP if child is freed for adoption) must accept 2 consents and complete electronic signatures in 2 places.

If the person completing this Camper Profile is NOT the legal parent/guardian or designated NYF representative, then a paper Authorization Form can be downloaded, signed on paper, and uploaded back into the profile.

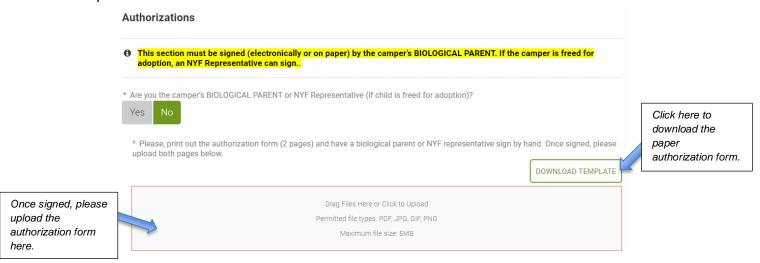

If the person completing the Camper Profile IS the legal parent/guardian or NYF representative who can legally sign/consent for the child, the entire consent can be done electronically. Click YES at the top where it asks if you are authorized to give consent, then complete both consents.

#### **Electronic Authorization:**

The first is the **Photo Consent** – if the parent does not want photos/videos taken of their child, they will click DECLINE SECTION. If they agree to photos/videos taken of their child, they will click ACCEPT SECTION. Then, they will type in their name and click SIGN AUTHORIZATION.

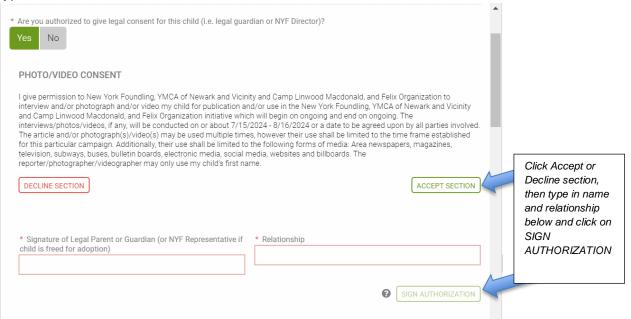

Next is a long list of bullets that the parent must read and consent to by clicking ACCEPT SECTION, then typing in their name and relationship to child and then click SIGN AUTHORIZATION.

|                                                                                         | ACCEPT SECTION     |
|-----------------------------------------------------------------------------------------|--------------------|
|                                                                                         |                    |
|                                                                                         |                    |
| * Signature of Biological Parent (or NYF Representative if child is freed for adoption) | * Relationship     |
| need for adoption)                                                                      |                    |
|                                                                                         |                    |
|                                                                                         | SIGN AUTHORIZATION |

2) Now you should be all done! You will see all green checkmarks on the right hand side, except the Medication Information section which you don't need to complete. You can click on PRINT in order to print a copy of the entire Camper Profile for your records.

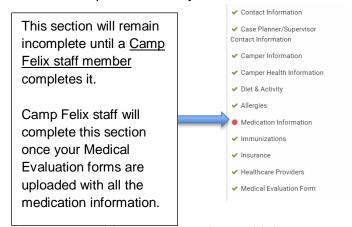

3) To **add other users** to this account, such as a birth parent or case planner, click on the camper's name on the left hand side and you will be directed to the home screen. Click on MANAGE USERS to add users.

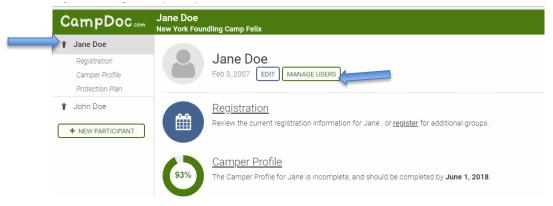

On the next screen, you will be able to enter the email address of any user you would like to add, then click ADD USER. They will get an email with an invitation and instructions on how to log in.

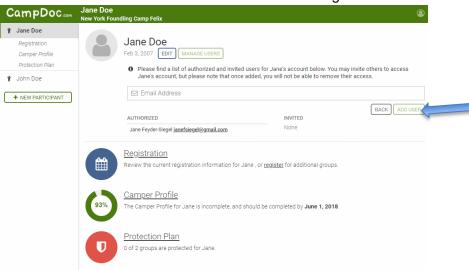

4) **Protection Plan** is something that's offered to other camps and it <u>does not apply to Camp Felix</u>. If you click on Protection Plan section you will see this message. You can ignore this section completely.

#### **Protection Plan**

- CampDoc offers travel and emergency medical protection, helping parents and guardians to have comfort knowing their campers are protected. Please note that this protection plan DOES NOT APPLY for Camp Felix campers because they are already protected under the New York Foundling insurance policy.
- 5) To **add a sibling**, you will need to click on **+NEW PARTICIPANT** on the home page and then complete information for that sibling. A separate registration and camper profile will need to be completed for each sibling.

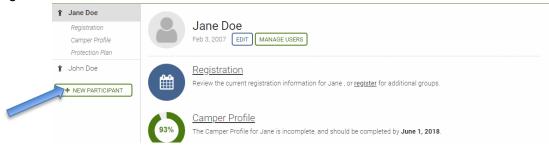